Version: 1.3.9

## **¿Qué es SUDOCU?**

**SUDOCU** es un sistema de Gestión Integral de documentos y trámites, con el que podrá crear todo tipo de documentos digitales y administrar el ciclo de vida completo de los mismos. Con **SUDOCU** puede crear y editar colaborativamente una gran cantidad de tipos de documentos y también crear sus propios tipos documentales. Esos documentos, a su vez, pueden incorporarse en contenedores, expedientes y trámites, y llevar registro de todos los actos administrativos que componen al ciclo de vida del trámite documental.

SUDOCU está compuesto actualmente de **tres módulos principales**: **[Gestión,](https://sudocu.dev/docs/documentacion-funcional/gestion/interfaz-principal) [MPD](https://sudocu.dev/docs/documentacion-funcional/mpd/mpd) y MPC**, a través de los cuales se gestiona, publica y configura todo tipo de entidades documentales.

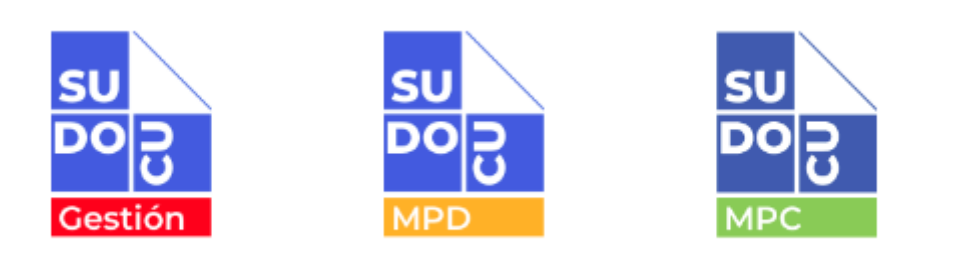

## **Gestión**

El módulo de gestión es el módulo principal desde donde se gestionan todos los documentos, expedientes y trámites.

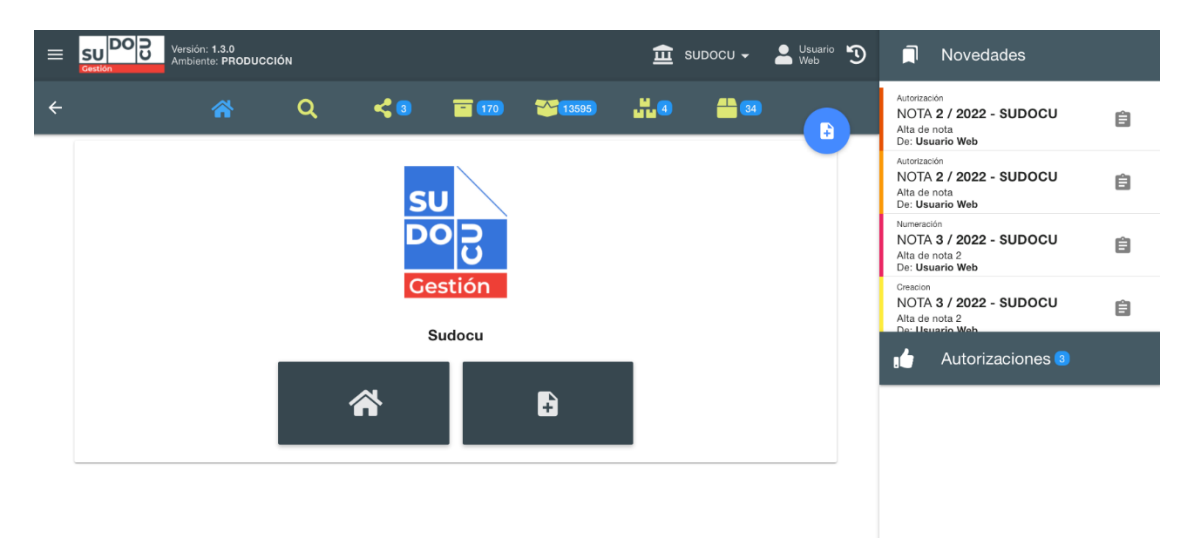

## **MPD**

El módulo de Publicación y Digesto (MPD) permite acceder a la visualización de todos los documentos del sistema, a través de carpetas que permiten múltiples configuraciones de acuerdo a cada necesidad.

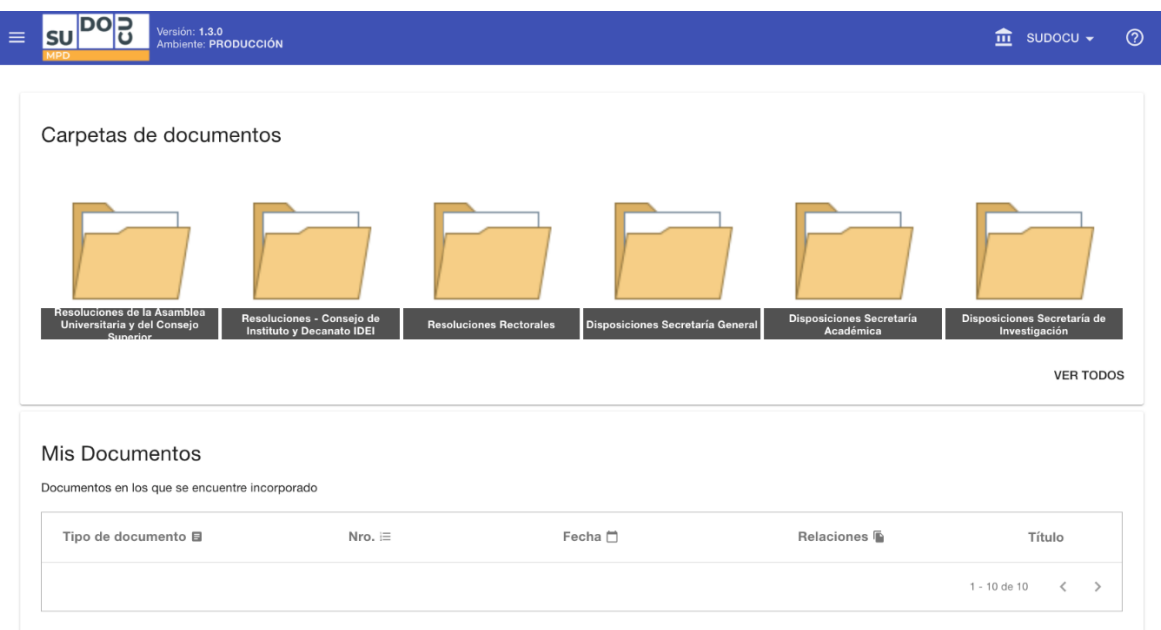

## **MPC**

El módulo de Parametrización y Configuración (MPC) permite acceder a la configuración de todas las entidades del sistema.

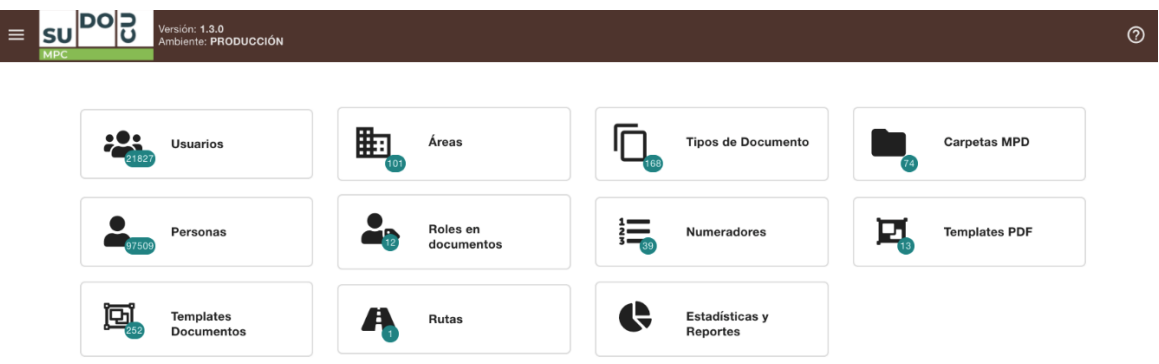

## **Características**

 **Adaptable**: SUDOCU se adapta fácilmente a distintos tipos de institución y distintos usos y situaciones.

- **Escalable**: SUDOCU es altamente escalable gracias a su arquitectura distribuida.
- **Versátil**: SUDOCU es adaptable a todo tipo de documentos y circuitos.
- **Ahorro**: SUDOCU representa un ahorro significativo en costos de papel y tiempo.
- **Integrable**: SUDOCU se integra fácilmente con otros sistemas a través de su API.
- **Firma electrónica**: SUDOCU implementa distintas posibilidades de firma electrónica y digital.
- **Open source**: SUDOCU está íntegramente desarrollado con tecnologías open source.

## **Gestión**

Desde este módulo, los distintos actores de la institución, de acuerdo cada uno al perfil asignado, podrán crear, compartir, trabajar colaborativamente, autorizar y firmar electrónicamente todo tipo de documentos digitales y además tramitar y gestionar expedientes digitales.

## **Interfaz principal**

En la interfaz del módulo de gestión se visualizan distintos tipos de barras de herramientas, algunas fijas y otras se muestran opcionalmente de acuerdo a la vista que se encuentra activa.

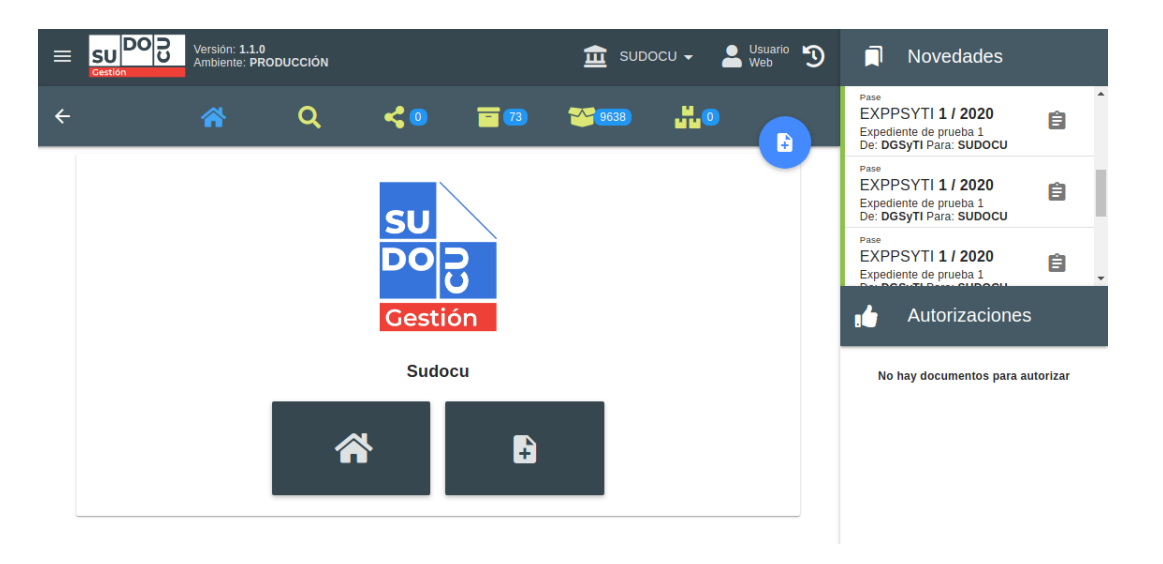

## **Barra superior**

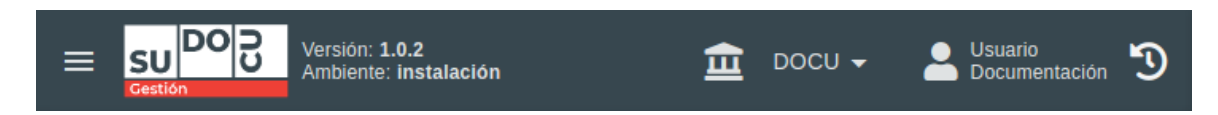

Desde aquí se puede acceder al **menú principal** y además visualizar el **nombre y apellido** del usuario logueado, y el **área activa** del mismo. Un usuario puede tener **una o más áreas relacionadas**, donde en el caso en el que tenga más de un área, podrá cambiar las mismas desde el desplegable ubicado en esta barra. Por último, desde aquí puede accederse a un **historial** de las acciones realizadas por el usuario.

## **Barra de vistas**

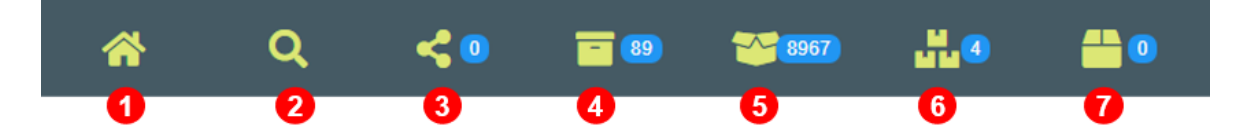

Contiene los accesos a las vistas principales del sistema, desde las que se podrán acceder a todos los tipos de documentos, expedientes y trámites a los que tenga acceso el usuario logueado de acuerdo a su perfil. Estas vistas son:

1. **Listado**: en esta vista puede accederse a cinco listados a través de las solapas ubicadas inmediatamente debajo de la barra de vistas: *Documentos*, *Áreas*, *Expedientes/trámites*, *Expedientes reservados* y *Enviados*. En la solapa de *documentos* verá aquellos que el usuario crea y/o que le envían otros usuarios hasta el momento de su autorización. La solapa de *área* mostrará los documentos que son guardados, en estado borrador, en la misma para que todos los usuarios pertenecientes a ella puedan visualizarlo y trabajarlo. En la vista de *expedientes y trámites* verá todas las entidades de ese tipo que se encuentran en posesión del área activa seleccionada en la barra superior. En la solapa de *expedientes privados* se verán todos aquellos expedientes que fueron marcados como reservados. En la bandeja de *enviados* se visualizarán los documentos y expedientes/trámites que fueron enviados a otro usuario o área, según corresponda.

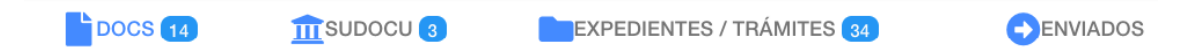

- 2. **Buscador**: el usuario podrá buscar en todo el universo de documentos del sistema y acceder a información de los mismos de acuerdo a su perfil.
- 3. **Vista de compartidos**: aquí el usuario podrá acceder a los documentos y expedientes/trámites que otros usuarios le comparten. Sólo algunas herramientas estarán permitidas en esta vista, sin tener la posibilidad de modificar o alterar los mismos.
- 4. **Vista de archivo del área**: los documentos de carácter privado, una vez que son cerrados y autorizados pasan a estar disponibles para el área que lo cerró en su archivo de área. Este archivo también funciona en relación al área activa seleccionada en la barra superior.
- 5. **Vista de archivo público**: los documentos de carácter público, una vez cerrados y autorizados, pasan a estar disponibles en esta vista. Tienen acceso a la misma todos los usuarios del sistema.
- 6. **Archivo de expedientes y trámites del área**: todos los expedientes y trámites que se archiven utilizando la herramienta de *archivar* se encontrarán en esta bandeja. Y podrán volver a ser utilizados con la herramienta *desarchivar*. También se encuentran aquí todos los trámites y expedientes finalizados, es decir, aquellos que fueron incorporados.

Este archivo funciona en relación al área activa seleccionada en la barra superior.

7. **Archivo de documentos autorizados del usuario**: en este listado se encuentran todos los documentos en los que el usuario participó como autorizante.

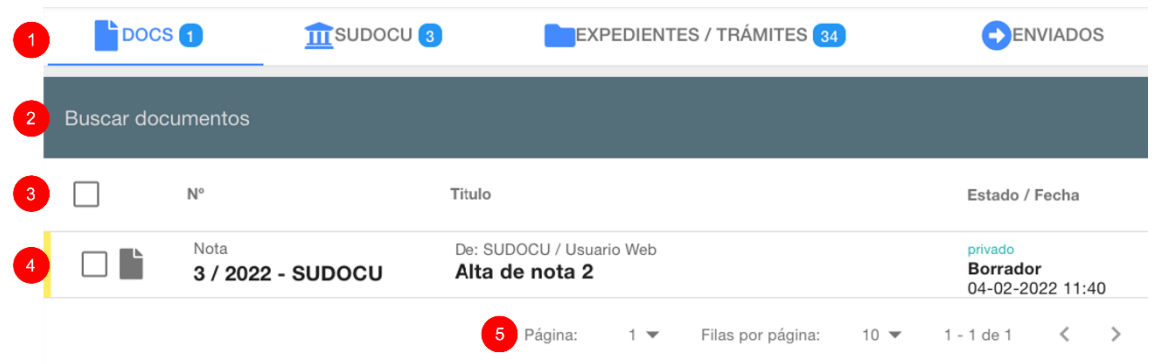

## **Vista activa**

- 1. **Solapas de sub-vistas**: algunas vistas poseen sub-vistas que son accesibles desde estas solapas / tabs.
- 2. **Buscador de vista / Barra de herramientas**: esta zona tiene un doble comportamiento de acuerdo a la selección sobre los listados. Si hay uno o varios elementos seleccionados en esta zona se verá una barra de herramientas con opciones para accionar sobre la selección, y si no hay ningún elemento seleccionado se verán los campos de búsqueda básica para buscar sobre la vista activa: tipo de documento, número, texto, los cuales pueden utilizarse individualmente o combinados.
- 3. **Cabecera del listado**: cabecera con información sobre las columnas de ese listado, a la izquierda también se encuentra el selector múltiple para seleccionar todos los documentos de la vista.
- 4. **Listado**: lista de los elementos de la vista activa, cada fila de la vista representa un documento, expediente ó trámite, y/o también puede representar un evento sobre un documento de acuerdo a la vista. El color del borde izquierdo indica el estado del elemento. En la mayoría de las vistas las columnas por defecto muestran tipo y número de documento, título, estado y fecha de creación del mismo.
- 5. **Pie de listado**: desde él se pueden acceder a las distintas páginas del mismo.

## **Bandeja de novedades**

Desde este panel se visualizan todas las novedades que van ocurriendo de acuerdo al usuario y área logueados, tanto aquellos que se originan en el

mismo usuario como aquellos que tienen su origen en otro usuarios o áreas y que lo involucran.

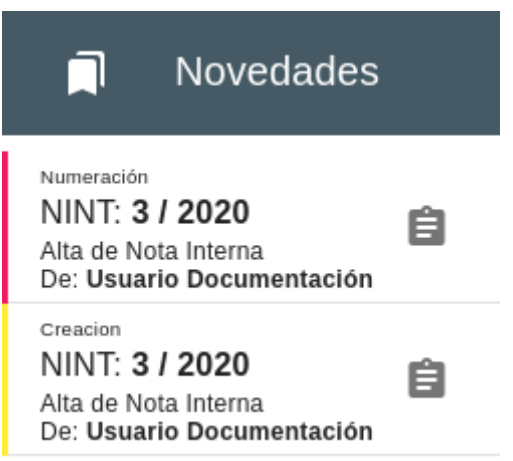

### **Referencias**

Cuadro de referencias entre las novedades/eventos del sistema y la relación con sus colores. Estos colores no sólo se visualizan en la bandeja de novedades, sino que figuran en todos los listados de documentos o expedientes/trámites, indicando el estado en el que se encuentran o cuál fue el último evento que se generó con ese documento.

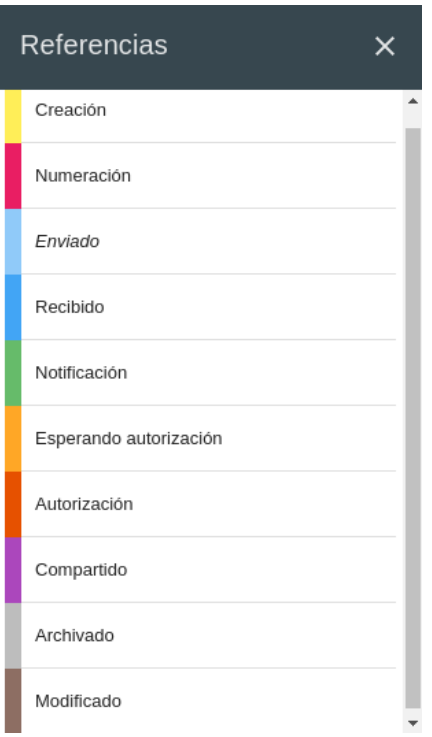

**Bandeja de autorizaciones**

Aquí pueden visualizarse todos los documentos que fueron enviados al usuario logueado para autorizar. Puede autorizar con autorización básica uno o múltiples documentos dando el *ok* desde las acciones que se encuentran en la misma bandeja.

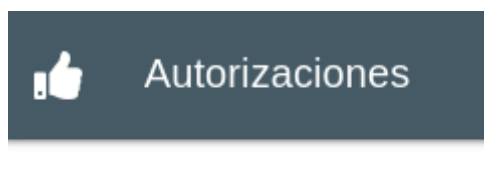

No hay documentos para autorizar

## **MÉTODOS DE AUTORIZACIÓN**

Al cerrar un documento y enviarlo a autorizar, se deberá seleccionar en el campo correspondiente el método de autorización que se utilizará para ese documento. Estos son:

- **Autorización simple**: en este método no existe un orden de autorización del documento. Esta puede ser *simple*, es decir que se envía a un solo usuario, o *múltiple*, se pueden seleccionar más de un usuario.
- **Autorización escalonada**: luego de seleccionar a todos los autorizantes, se deberá indicar el orden en el que cada uno de ellos dispondrá del documento en su bandeja para autorizarlo, y no lo podrá visualizar hasta que el anterior autorizante lo haya aprobado.

## **Botón de alta/guardado**

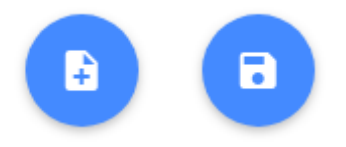

A la derecha de las vistas se verá siempre presente el botón de alta, el cual desde las vistas sirve para **seleccionar y dar de alta un tipo de documento**, y desde la vista de edición del documento el mismo se transforma y se convierte en el botón de guardado del documento, que puede verse habilitado o deshabilitado de acuerdo al estado de la información cargada. Al hacerse click en el botón de alta se accede a los tipos de documentos habilitados según el perfil del usuario logueado:

### **NOTA**

 **Si en el formulario faltan datos obligatorios**, el botón de alta, ahora de guardado, se verá deshabilitado.

 **Si se completan los datos requeridos** el botón se verá habilitado y se podrá guardar el documento.

## **Formulario del documento**

## **Cabecera del documento**

## **Datos generales**

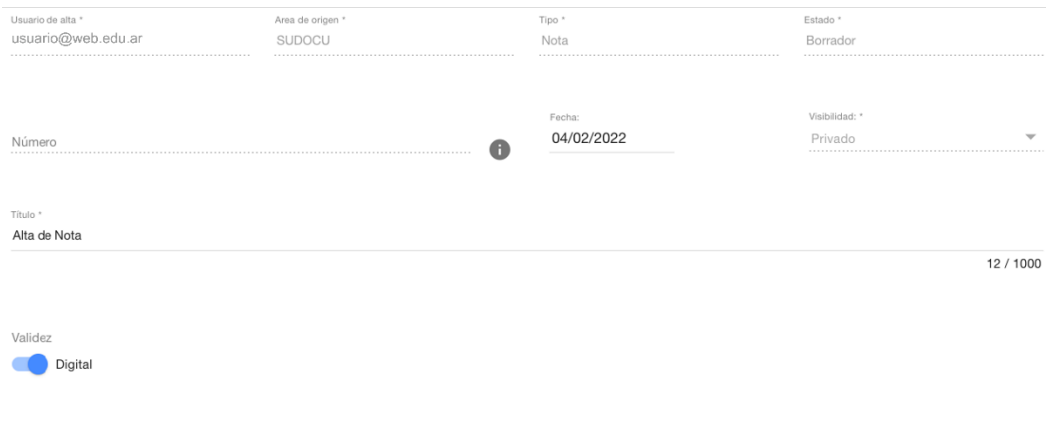

Palabras clave

En la cabecera del documento se encontrarán los datos básicos del mismo como lo son el **usuario de alta**, **área de origen**, **fecha de alta**, **estado**, entre otros. Algunos de ellos como el **número** y **tipo de visibilidad** son modificables y dependen de un permiso especial para editarlos. Al completar el **título** del documento se habilitará automáticamente el botón de alta, ya que este es el único **campo obligatorio** para la creación del mismo.

Además SUDOCU contempla la inclusión de **templates especialmente diseñados** para casos particulares donde el tipo de documento necesite contener y validar datos que no llegan a cubrirse con los campos generales. En la versión beta esta funcionalidad se encuentra deshabilitada temporalemente para la inclusión de nuevos templates, en vías de construir una biblioteca pública y compartida de tipos documentales.

## **Campo de contenido**

Simplemente un **editor de texto enriquecido** donde se puede redactar con estilo el contenido del documento. Lleva acoplado un componente para introducir opcionalmente palabras clave, que servirán luego para cruzar información y buscar contenido específico dentro de todo el universo documental.

**Campos de relación IMPORTANTE**

Los siguientes cuatro campos se habilitarán luego de haber guardado el documento por primera vez.

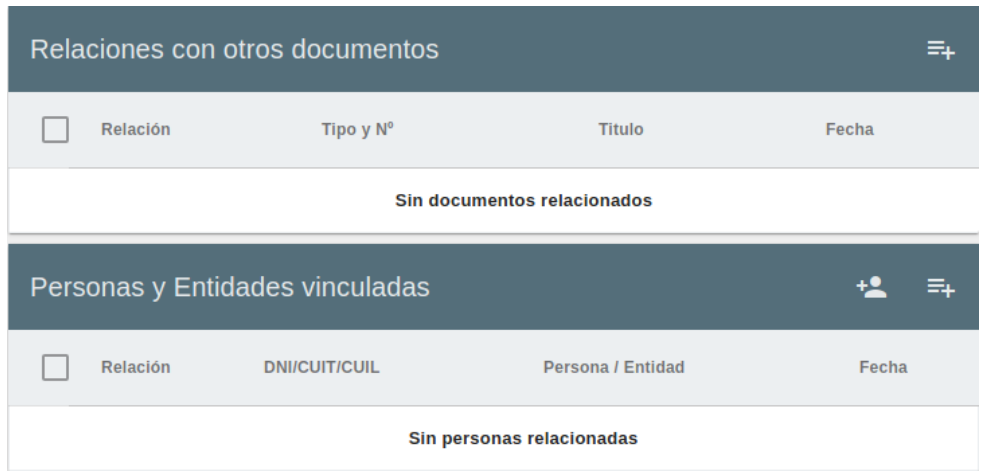

- **Relaciones con otros documentos**: se trata de un cuadro donde se puede buscar cualquier documento dentro del alcance definido por el perfil del usuario, y al seleccionarlo se incorporará dentro del documento que se está cargando en un listado de documentos relacionados. Cada relación tiene a su vez un tipo, que indica cuál es la relación entre ese documento y el documento que se está cargando. Por ejemplo, algunas de esas relaciones puede ser *modifica a*, *rectifica a*, *reemplaza a*, *vinculado con*, etc. Tener en cuenta que siempre el documento actual, el que se está cargando, es quien tiene la relación activa sobre el documento que se relaciona, mientras que el otro documento queda relacionado de manera pasiva. Es decir, si en el documento actual se incorpora una relación de modificación, es este documento el que *modifica a* el documento relacionado, mientras que el documento relacionado quedará *modifcado por* el documento donde se está ingresando la relación.
- **Relaciones con personas y entidades**: en este componente, es posible buscar personas del universo de personas ingresado en el ABM de personas del módulo MPC (ver apartado de personas en el MPC). Una persona, puede ser tanto física como jurídica y puede apuntar a una persona en sí como a una institución. La idea de las personas es que contengan el universo completo de personas más allá de los usuarios del sistema.

La finalidad de este campo es la de integrar e identificar de manera ordenada y tabulada las personas que se encuentran relacionadas con el documento que se está cargando, para poder después cruzar información y hacer búsquedas avanzadas sobre los documentos a partir de las personas. Por cada persona que

se relaciona es necesario seleccionar el rol que esa persona cumple en ese documento. Algunos de esos roles pueden ser *firmante*, *firmante externo*, *becario*, *integrante*, *director*, *representante*, *destinatario*, *responsable*, etc. Así, a medida que crezca el universo documental será posible hacer búsquedas por ejemplo de todos los documentos de todos los documentos relacionados con una persona, o qué personas cumplieron determinado rol en todos los documentos.

### **Archivos adjuntos**

**Componente para anexar archivos a los documentos**. En esta versión pueden agregarse PDF´s e imágenes, los cuales pasaran a formar parte del documento una vez que se cierre. Cuando se cierra un documento (o también cuando se exporta a PDF en estado borrador) se genera un PDF con la información cargada en la cabecera y en el documento, y al final de este los documentos que se hayan adjuntado.

Un adjunto puede ser definido como **principal**, es decir, el adjunto seleccionado pasa a ser el documento en sí. Por ejemplo, si adjuntamos una factura y la colocamos como adjunto principal, cuando exportemos ese documento veremos que solamente se exportará la factura en sí, sin contener una página incial en donde se muestran los campos definidos en template de PDF armado en el MPC.

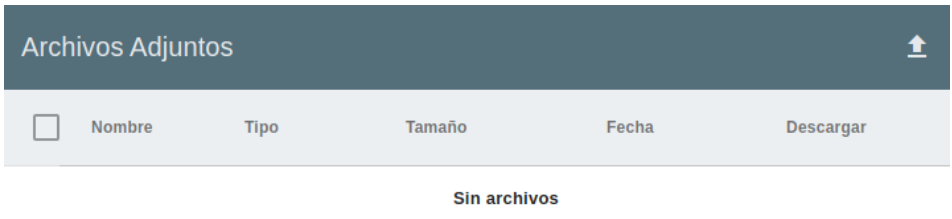

## **Información de seguimiento**

Al final de cualquier tipo de entidad documental, así sea un documento, contenedor, trámite o un expediente, se encuentra un componente desde donde pueden **agregarse notas de seguimiento**. Estas notas no formarán parte del documento definitivo y sólo son accesibles a quienes tienen acceso a la edición del documento.

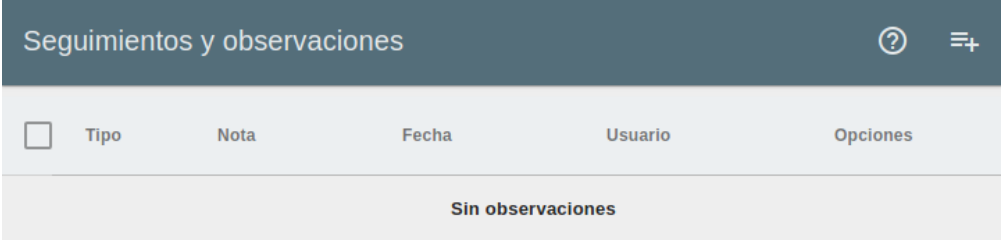

## **Tipos de seguimiento**

## **Seguimiento**

Un *seguimiento* es una **nota formal** del documento. Se usará en caso de que se necesite que haya registro de las mismas en el documento definitivo. Es decir, esta nota será parte del documento definitivo.

## **Observación**

A diferencia de las notas de seguimiento, estas tienen un **carácter informal**. Una vez que se cierre y autorice el documento, no serán parte del mismo, ni quedará registro de ellas.

## **Recordatorio**

Un *recordatorio* permite generar una **nota** con **fecha y hora de notificación**. Esta notificación será enviada vía mail a uno o varios destinatarios, incluyendo al usuario generador del recordatorio, si así lo desee.

## **Notificación**

La *notificación* tiene el mismo comportamiento que el *recordatorio* pero en este no tendremos la posiblidad de seleccionar fecha y hora de notificación, Este tipo de nota es enviado a el/los destinatarios cuando ocurre un **evento**. Estos eventos pueden ser:

- Movimiento
- Modificación
- Cierre
- Publicación
- Pase
- Entre otros.

### **NOTA**

Si el usuario detinatario no tiene configurado un **canal de comunicación**, no podrá recibir notificaciones. Esto se configura desde la portada del sistema.

## **Revisión**

Una *revisión* es una nota asociada a la validación del documento en cuestión, en la que el usuario coloca en qué **situación** está el mismo. Estas tres situaciones son:

- OK
- Rechazado

Observado

## **Formulario de expedientes**

## **Cabecera con datos de origen y título**

El formulario de trámites y expedientes es muy similar al de documentos, pero más reducido. Se incorpora en la cabecera un campo para indicar si al remitir el mismo se solicitará la cantidad de fojas o no. El mismo contiene los siguientes componentes:

### **IMPORTANTE**

Al igual que con los documentos, los **campos de relación** y de **seguimientos** se habilitan una vez dado de alta el expediente/trámite.

## **Documentos incorporados/tramitados**

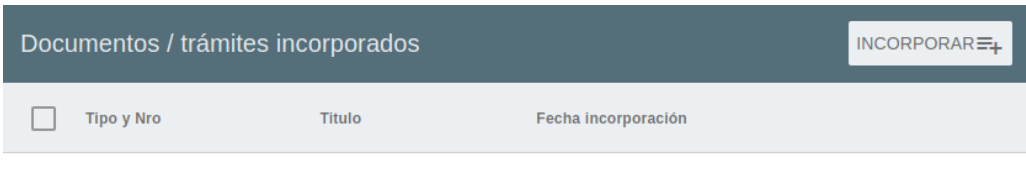

Sin documentos / trámites incorporados al expediente

Este componente sólo aparece una vez que el expediente o trámite fue creado y guardado, y permite incorporar al expediente documentos privados del área activa, públicos o reservados del usuario. Todos los documentos que se incorporen o tramiten deben estar previamente autorizados o firmados.

## **Expedientes asociados**

Componente que permite asociar uno o más expedientes al expedediente con el que se está trabajando y establecer una relación entre ellos.

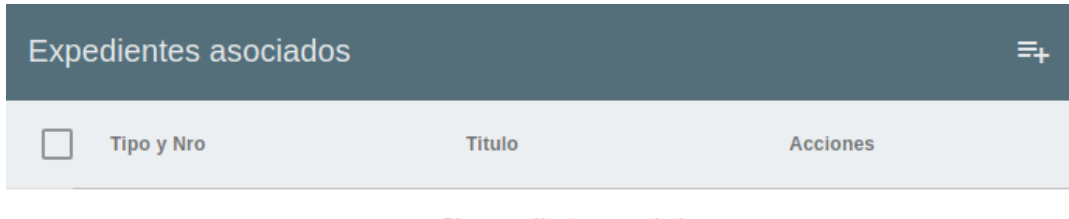

**Sin expedientes asociados** 

## **Notas de seguimiento**

Al igual que en el formulario de documentos, aquí también pueden añadirse notas de seguimiento que son visibles siempre por los usuarios que interactúen con el expediente o trámite.

# **Importación Express**

Herramienta que facilita la creación de documentos a partir de la **importación** de documentos en formato PDF que se hayan generado de manera externa a SUDOCU. Al formulario de la misma se accederá a través de un botón que aparecerá como segunda opción al botón de alta/creación de documentos y expedientes/trámites.

## **Formulario**

El formulario con los datos a cargar mostrará distintos campos dependiendo del valor **origen** que se seleccione, el cual será obligatorio y deberá seleccionarse en primer lugar para poder comenzar con la operación. Los valores que podrá tomar este campo son **interno** o **externo**.

## **Origen Interno**

Se reconocen los documentos de **origen interno** como los propios de la institución, que se corresponden a un tipo de documento y una numeración propia de SUDOCU.

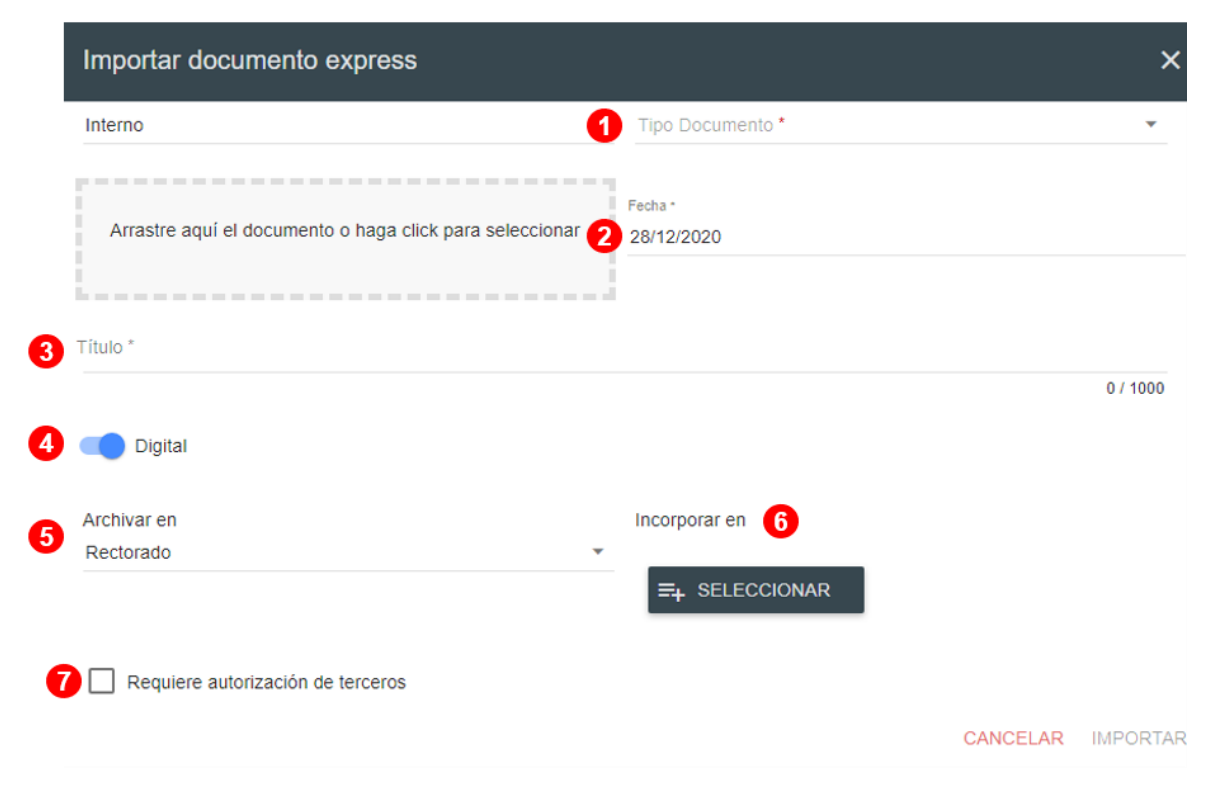

## **Campos a completar:**

- 1. **Tipo de documento:** desplegable con los tipos de documento de SUDOCU que el usuario tiene habilitados para dar de alta y cuyo origen es interno.
- 2. **Fecha:** fecha actual por defecto, modificable si está configurado de esa manera el tipo de documento seleccionado.
- 3. **Título:** título, carátula, leyenda o etiqueta descriptiva del documento, que será visible en listados y búsquedas.
- 4. **Validez.**
- 5. **Procedencia:** institución o persona física de la que procede el documento. En este campo se podrán buscar personas dentro de la tabla de personas de SUDOCU o crear una nueva persona en el momento, de igual manera que en el formulario de alta de un documento.
- 6. **Archivar en:** desplegable con las áreas del usuario donde se archivará el documento importado una vez esté autorizado.
- 7. **Incorporar en:** listado de los expedientes y trámites a los que tiene acceso el usuario para la incorporación del documento. Dicha incorporación se realizará una vez terminado el proceso de autorización.
- 8. **Crear trámite/expediente:** permite crear un trámite o expediente desde el formulario de importación express al cual el documento se incorporará automáticamente luego de finalizar el proceso de autorización. Este botón sólo será visible para aquellos usuarios que tienen permisos para dar de alta al menos un tipo de documento de tipo trámite o contenedor.
- 9. **Requiere autorización**: si está marcado, una vez subido el documento se redireccionará a la herramienta de autorización y cierre, para la creación del proceso de autorización del mismo.

## **Origen Externo**

Se reconocen los documentos de **origen externo** como aquellos que no se corresponden con un tipo de documento o una numeración propia de SUDOCU. A estos documentos se les puede asignar un tipo y un número al momento de la importación, sin que este tipo y número sean conocidos por la configuración de SUDOCU. En el caso de que se ingrese de esta manera, SUDOCU igualmente mantendrá una numeración propia interna del tipo de documento, sin que esta numeración sea visible para el usuario. La numeración interna del sistema será reemplazada en la interfaz por el tipo y número ingresados por el usuario al momento de la importación.

## **Campos a completar:**

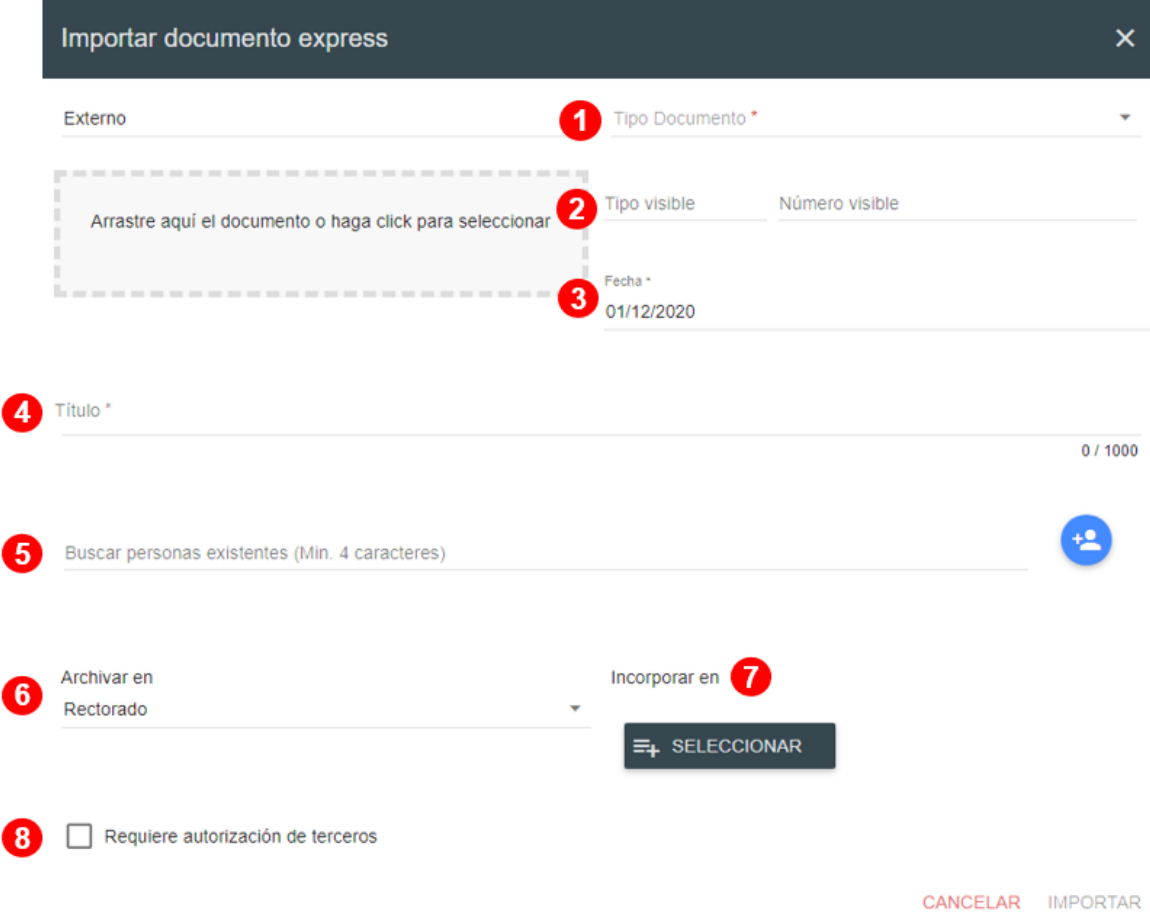

- 1. **Tipo de documento:** desplegable con los tipos de documento de SUDOCU configurados con **origen externo**, que el usuario tiene habilitados según su perfil para la creación.
- 2. **Tipo visible / Número visible:** entrada de texto opcional donde se podrá asignar un número si el documento posee una numeración de origen y el tipo de documento que será visible en los listados. Si el número no se ingresa, se mostrará en los listados y búsquedas el número asignado por SUDOCU.
- 3. **Fecha**: fecha actual por defecto, modificable si está configurado de esta manera en el tipo de documento seleccionado.
- 4. **Título:** título, carátula, leyenda o etiqueta descriptiva del documento, que será visible en listados y búsquedas.
- 5. **Procedencia:** institución o persona física de la que procede el documento. En este campo se podrán buscar personas dentro de la tabla de personas de SUDOCU o crear una nueva persona en el momento, de igual manera que en el formulario de alta de un documento.
- 6. **Archivar en:** desplegable con las áreas del usuario donde podrán archivarse los documentos importados.
- 7. **Incorporar en:** listado de los expedientes y trámites a los que tiene acceso el usuario para la incorporación del documento. Asimismo se dará la posibilidad de crear un nuevo trámite con el documento importado

incorporado en el mismo. Para la creación de este trámite, en esta instancia, será condición necesaria que el usuario tenga permisos de creación del tipo de trámite seleccionado y que el tipo de trámite tenga un numerador automático.

- 8. **Crear trámite/expediente:** permite crear un trámite o expediente desde el formulario de importación express al cual el documento se incorporará automáticamente luego de finalizar el proceso de autorización. Este botón sólo será visible para aquellos usuarios que tienen permisos para dar de alta al menos un tipo de documento de tipo trámite o contenedor.
- 9. **Requiere autorización:** si está marcado, una vez subido el documento se redireccionará a la herramienta de autorización y cierre, para la creación del proceso de autorización del mismo.

## *Ejemplo*:

Se desea ingresar un documento proveniente de una institución externa, y quiere cargarse con un número y tipo que no administra la configuración de SUDOCU:

- **Tipo:** Nota Ministerial.
- **Número:** "MIN-EDUC:0000033-00033-2020XXX"

Internamente el documento tendrá tipo y número de SUDOCU, propio del tipo externo al que esté vinculado, pero para el usuario estos campos de tipo y número serán ingresados manualmente y así serán reconocidos en todo el sistema.

## **Barra de búsqueda**

A partir de la versión 1.1.0 se implementa en **SUDOCU** un nuevo **buscador de documentos**. Este buscador tiene la característica de ser el mismo en todas las vistas del sistema de gestión realizando filtros en los listados de documentos, dependiendo de en cuál de estos nos encontramos. Nos permite filtrar por distintas **categorías**, pudiendo realizar múltiples filtros de una misma categoría. Estas son:

- Tipo de documento.
- Título.
- Número.
- Número asignado.
- Fecha.
- Contenido.
- Palabra clave.
- Personas relacionadas.
- Área.
- Código de área.
- Sigla área.
- Ruta área.
- Corresponde.
- Código tipo de documento.
- Visibilidad.
- Anexo.
- Cuerpo.
- Lugar actual.

## **Funcionamiento del buscador**

Para comenzar la búsqueda simplemente debemos hacer click sobre la barra de búsqueda y se desplegarán todas las categorías disponibles.

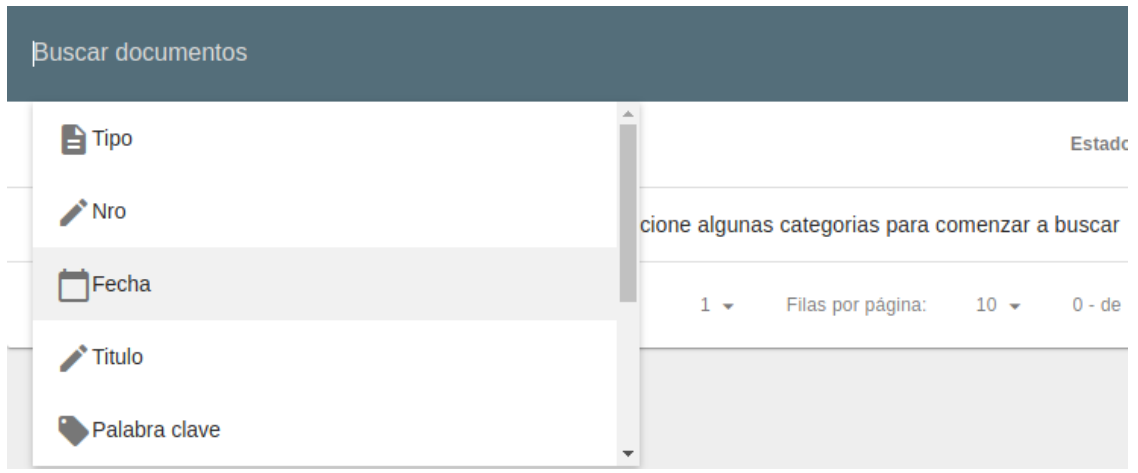

Una vez seleccionada la categoría se nos agregará en la barra y procederemos a completar el campo con el dato que queremos filtrar. Presionamos enter y se aplicará automáticamente el filtro sobre el listado, devolviéndonos todos los documentos que cumplan con el criterio ingresado. Se pueden agregar múltiples categorías e inclusive repetir algunas de ellas.

A continuación se muestra un ejemplo de cómo se vería la barra de búsqueda luego de haber colocado los filtros.

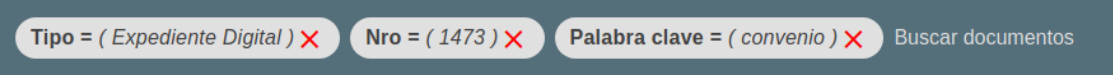

## **Herramientas**

En este apartado veremos todas las herramientas del sistema que se pueden utilizar tanto directamente en los documentos, trámites o expedientes, como en los formularios de los mismos.

## **Modificar**

La herramienta **modificar** está disponible para utilizar desde la barra de herramientas en documentos y expedientes/trámites. Simplemente nos permite ingresar al formulario del documento para poder editar los datos del mismo.

## **Copiar**

Herramienta que nos permite **copiar** un documento, generando uno nuevo en estado borrador con los campos básicos, de contenido y relaciones con personas igual al original. Esta herramienta se puede utilizar desde la barra de herramientas luego de seleccionar un documento.

## **Compartir**

Permite dar visualización del documento o trámite/expediente a un usuario que no tenga el documento en su bandeja de docs o el trámite/expediente en el área. El documento compartido podremos visualizarlo desde la bandeja de documentos compartidos y sólo se podrán utilizar herramientas de visualización como la *vista avanzada* o *abrir*.

## **Cerrar**

Esta herramienta permite al usuario cerrar un documento y enviarlo a otro usuario para que este lo autorice. Al hacer click en la herramienta se abre una nueva ventana en donde se deberán completar una serie de datos.

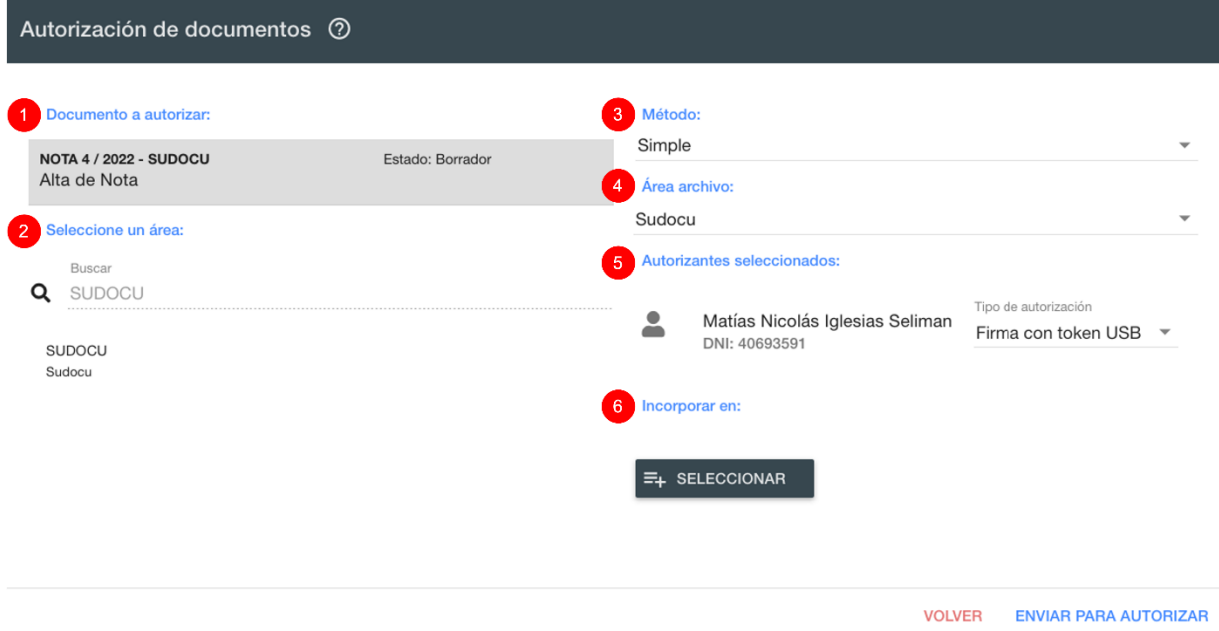

- 1. **Documento a autorizar:** título , número y estado del documento que se está enviando a autorizar.
- 2. **Seleccione un área:** buscador de usuarios de SUDOCU que tienen permisos de autorización. Para buscar un usuario se puede realizar la búsqueda por área o por nombre y apellido del autorizante. En ambos casos el buscador nos traerá un área o las áreas a las que pertenece el usuario autorizante. Pueden seleccionarse más de un autorizante, quedando seleccionado el anterior luego de realizar otra búsqueda.
- 3. **Método:** desplegable para seleccionar el tipo de autorización que se va a realizar. Puede ser simple o escalonada [\(+info\)](https://sudocu.dev/docs/documentacion-funcional/gestion/interfaz-principal#bandeja-de-autorizaciones).
- 4. **Área de archivo:** área en el se archivará el documento una vez ya esté cerrado y autorizado.
- 5. **Autorizantes seleccionados:** lista de los autorizantes seleccionados en el punto 2. En caso de que la firma sea con método escalonado, se deberá definir el orden de los autorizantes, deslizándolos hacia arriba o hacia abajo según sea necesario. También se muestra para los casos en el que el tipo de documento tiene nivel de firma *opcional* un desplegable para definir con qué tipo de firma autorizará cada usuario seleccionado.

6. **Incorporar en:** listado de los expedientes y trámites a los que tiene acceso el usuario para la incorporación del documento. Dicha incorporación se realizará una vez terminado el proceso de autorización. Esta funcionalidad es opcional.

#### **IMPORTANTE**

Esta herramienta tiene doble propósito. Además de ser utilizada para poder enviar un documento a autorizar por otros usuarios, también puede ser utilizada para cancelar la autorización. Si el documento aún se encuentra en estado *esperando autorización* haciendo click en esta herramienta nueva y presionando el botón de cancelar autorización, abajo a la derecha, el documento volverá a estado borrador y en caso de que algún usuario ya haya autorizado quedará sin efecto su autorización. Una vez que el documento se encuentra en estado *autorizado* no se podrá cancelar la autorización y se deberá recurrir a la herramienta de *anular* [\(+info\)](https://sudocu.dev/docs/documentacion-funcional/gestion/herramientas#anular) para dejar sin efecto el documento autorizado en caso de que se desee que sea de esta forma.

**Tener en cuenta que la operación Cerrar estará disponible únicamente en la bandeja de docs del usuario (no estando disponible en la bandeja de documentos del área)**

## **Cancelar envío**

Herramienta que permite cancelar un envío inmediatamente después de haberlo enviado o antes de que el/los receptores visualicen el documento. Se puede utilizar desde la barra de herramientas seleccionando el documento en la bandeja de enviados.

#### **IMPORTANTE**

Esta herramienta también puede ser utilizada para descompartir un documento, seleccionando desde la bandeja de enviados aquel que se compartió.

## **Agregar persona**

Permite dar de alta una persona en SUDOCU sin necesidad de acceder al MPC. Esta herramienta está disponible, si se posee el permiso, desde el campo de relaciones con personas en el formulario de alta de documentos, expedientes y trámites.

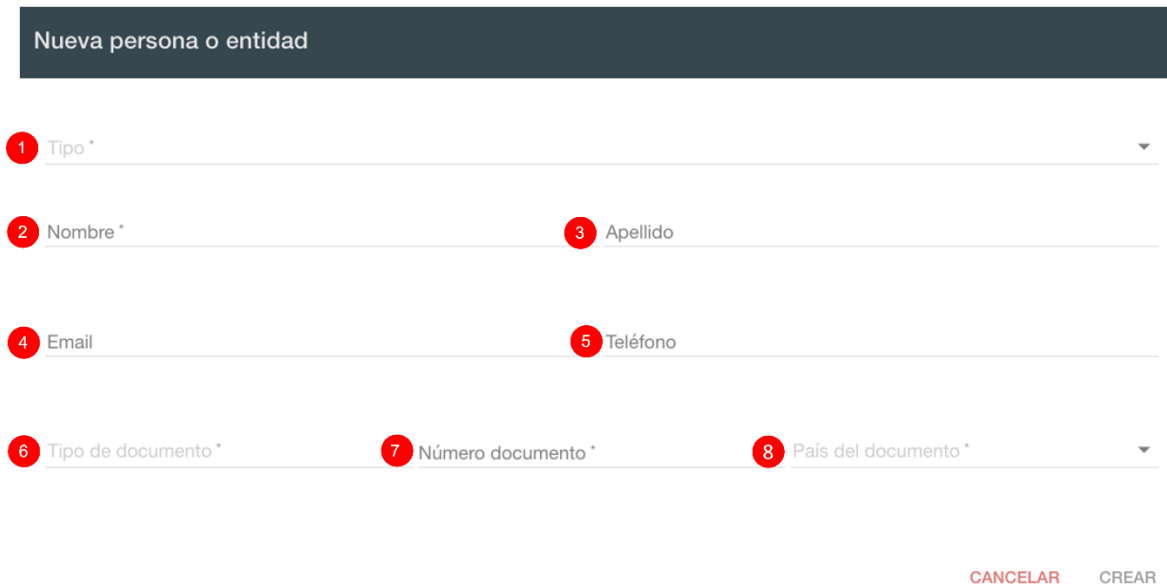

- 1. **Tipo de persona/entidad:** define qué tipo de persona se está dando de alta. Puede ser física o jurídica.
- 2. **Nombre.**
- 3. **Apellido:** en el caso de que sea de tipo jurídica este campo no aparecerá.
- 4. **Email.**
- 5. **Teléfono.**
- 6. **Tipo de documento.**
- 7. **Número de documento.**
- 8. **Páis del documento.**

## **Eliminar**

Herramienta que se utiliza para eliminar un documento de SUDOCU. Sólo se puede utilizar si el documento se encuentra en estado borrador. Para poder realizar la acción el sistema requiere de una confirmación de la misma. Luego de borrado el documento ya no se puede recuperar.

## **Abrir**

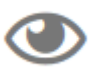

Nos permite visualizar desde una nueva ventana los campos completados en el formulario sin necesidad de establecer un Template de PDF. Y en el caso de que ya sea un documento autorizado, se mostrarán los autorizantes.

*Ejemplo:* documento de tipo nota ya autorizado.

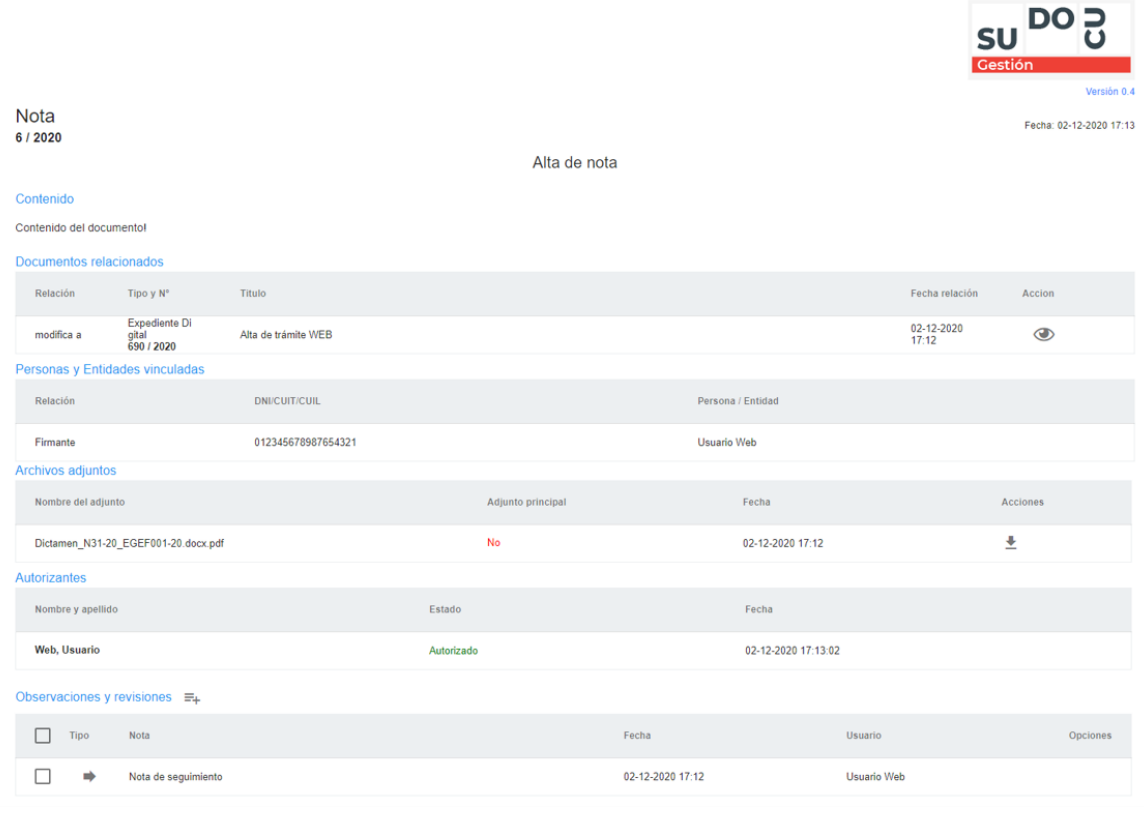

## **Archivar y finalizar**

Esta herramienta sólo funciona en tipos de documento con esencia contenedor o trámite. Al utilizarla se envía el expediente/trámite seleccionado al archivo de expedientes. Un trámite sólo puede ser archivado si aún no ha finalizado, es decir, que no se ha incorporado a ningún expediente.

## **Mapa**

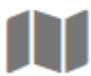

Permite visualizar el recorrido de todos los documentos incorporados en un trámite o expediente, iniciando desde la creación de los mismos y mostrando todos los eventos que ocurrieron a lo largo del tiempo. Está herramienta sólo está disponible para trámites y expedientes.

## **Enviar**

Esta herramienta permite **enviar** un documento en estado borrador de un usuario a otro, sin restricción de unidad de trabajo. Este movimiento puede visualizarse desde la bandeja de enviados. Y en caso de querer cancelar el envío podrá hacerse desde esta bandeja.

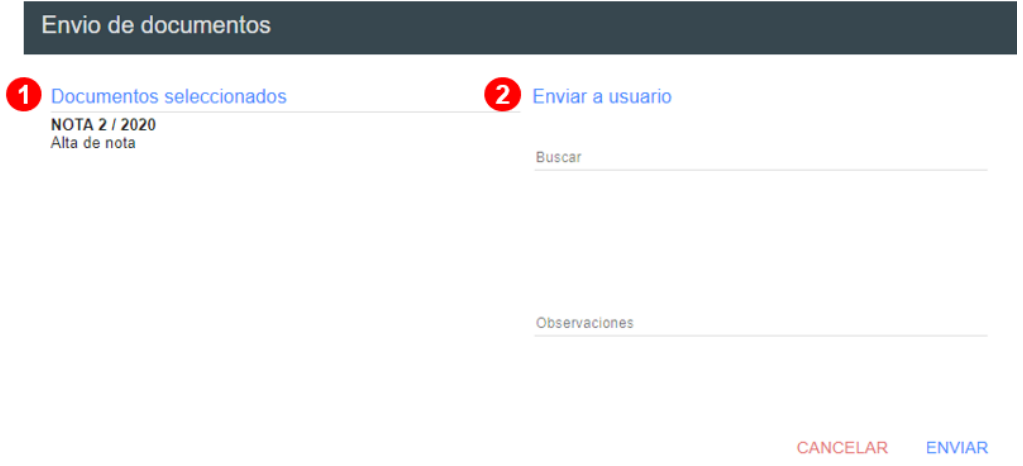

- 1. **Documentos seleccionados:** título y número del documento seleccionado.
- 2. **Enviar a usuario:** entrada de texto que permite buscar por nombre y apellido o DNI a cualquier usuario de SUDOCU. También se pueden agregar observaciones que serán visibles desde el botón de detalles en la bandeja de novedades.

## **Anular**

Herramienta que permite dejar sin efecto un documento. Se puede utilizar tanto en documentos borrador como en documentos que ya han sido autorizados y necesitan dejarse sin efecto. Estos documentos ya no podrán recuperarse y pasarán automáticamente a la bandeja de documentos y trámites del área.

## **Vista avanzada**

Al utilizar está herramienta se abrirá una nueva ventana en la que veremos 4 o 5 solapas dependiendo sobre qué tipo de documento la utilizamos. En caso de que la esencia del tipo de documento sea documento veremos las siguientes 4 solapas:

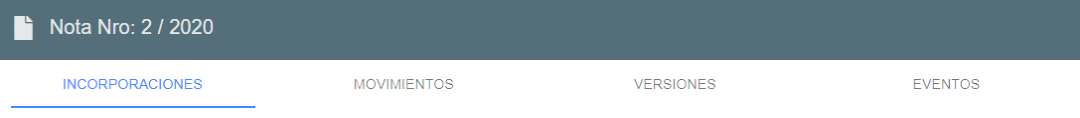

- **Incorporaciones:** listado de expedientes/trámites en donde el documento fue incorporado.
- **Movimientos:** listado de envíos que se realizaron, indicando el usuario generador y el área de origen y destino.
- **Versiones:** listado de la versiones del documento. Cada vez que se realiza una modificación del documento, el sistema genera automáticamente una nueva versión.
- **Eventos:** listado de todos los eventos que ocurrieron en relación al documento. Por ejemplo: creación, numeración, movimiento, autorización, incorporación, entre otros.

Si la esencia del tipo de documento seleccionado es expediente o trámite veremos las siguientes 5 solapas:

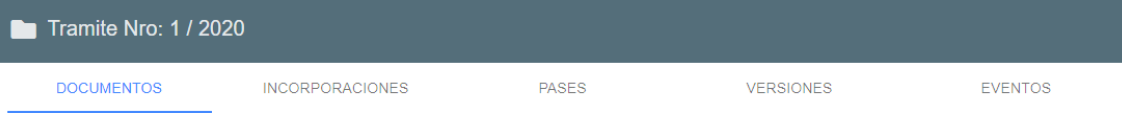

 **Documentos:** listado de documentos incorporados en el expediente/trámite.

- **Incorporaciones:** listado de expedientes en donde el trámite fue incorporado (sólo visible si el documento seleccionado es de tipo trámite).
- **Pases:** listado de los giros/pases que se realizaron, indicando el área de origen y destino del movimiento.
- **Versiones:** listado de las versiones del documento.
- **Eventos:** listado de todos los eventos que ocurrieron en relación al expediente/trámite. Por ejemplo: creación, asociación, incorporación, pase, archivo, entre otros.

## **Remitir**

## c

La herramienta **remitir** es accesible desde la barra de herramientas al seleccionar un trámite o expediente y nos permite girar o realizar un pase del expediente/trámite en cuestión a otro área.

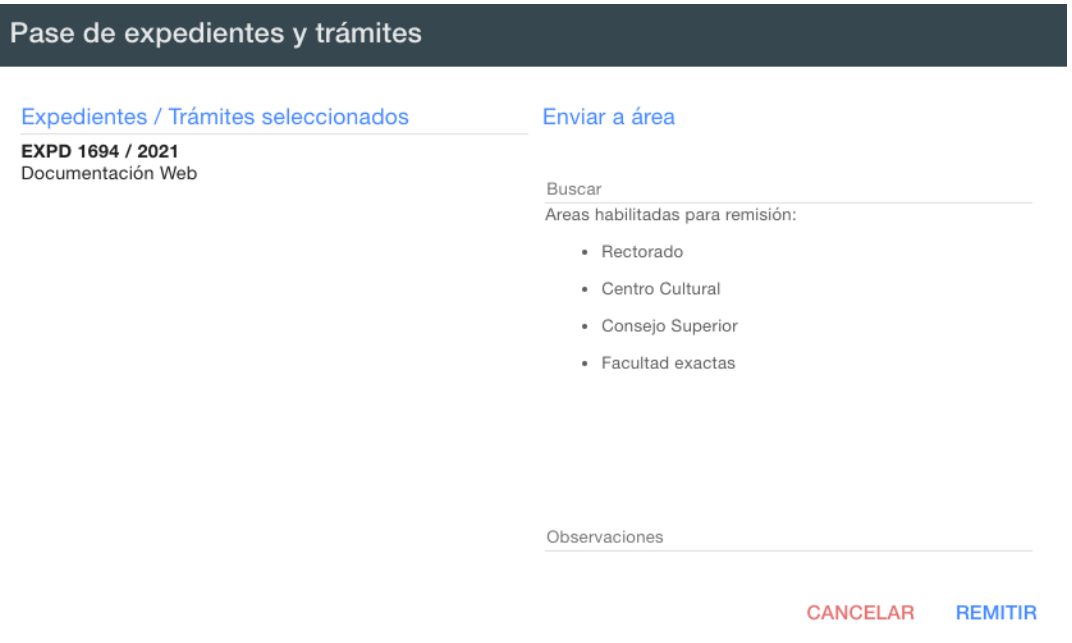

- 1. **Expedientes/trámites seleccionados:** título y número del documento seleccionado para el giro.
- 2. **Enviar a área:** buscador donde seleccionaremos el área destino del giro. En este campo sólo se podrá agregar una de las áreas definidas en el componente de [Rutas.](https://sudocu.dev/docs/documentacion-funcional/mpc/mpc#rutas) También se pueden agregar observaciones que serán visibles desde el botón de detalles en la bandeja de novedades.

## **Transformar**

엇마련 Herramienta que permite **transformar** un tipo de documento en otro. Al dar de alta un tipo de documento podemos, opcionalmente, definir si es transformable a otro tipo de documento. En caso de que sea transformable, se podrá utilizar esta herramienta para realizar la operación.

## **Descargar**

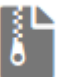

Con esta herramienta podremos descargar en formato .zip todos los documentos incorporados en un expediente o tramitados en un trámite.

## **Desarchivar**

Herramienta que sólo es visible desde la bandeja de archivo de expedientes que permite desarchivar el mismo para que este vuelva a la bandeja del área para poder seguir operando con él.

## **Vista previa**

La herramienta de **vista previa** permite previsualizar el documento seleccionado con el formato PDF que se le asignó en el MPC al tipo de documento que estamos queriendo previsualizar. Desde la ventana que se nos abrirá podremos descargar el documento como un archivo PDF o directamente imprimirlo desde la web.

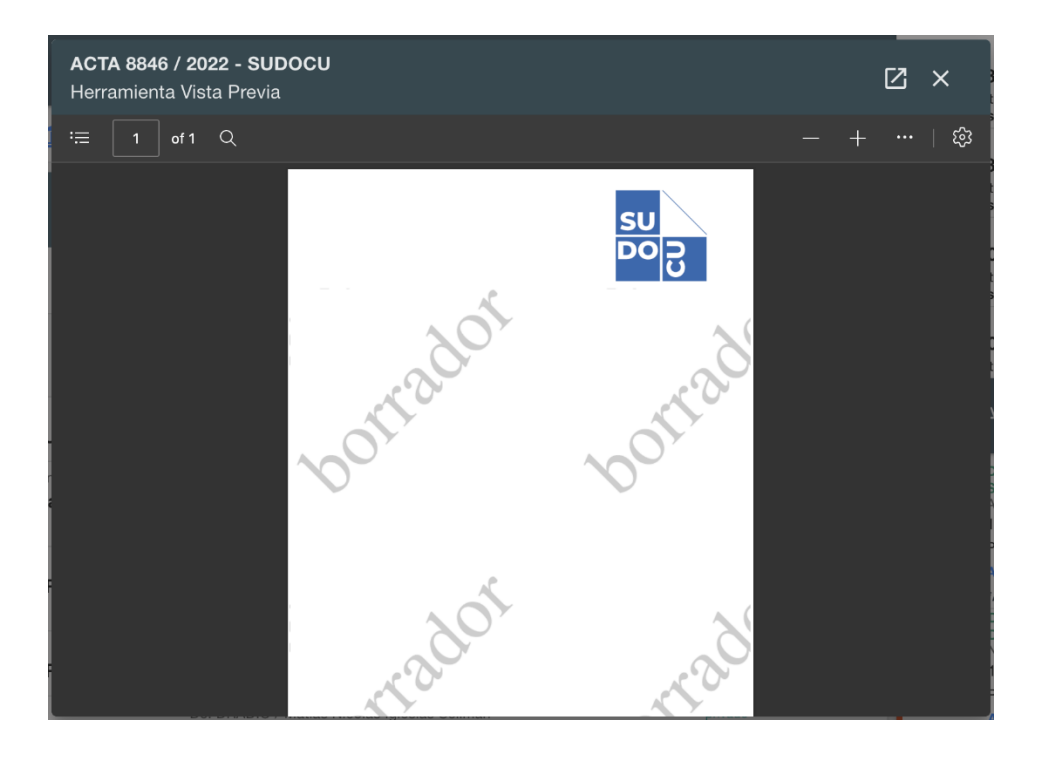

## **Publicar / Despublicar**

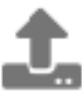

Esta herramienta tiene como finalidad establecer un estado posterior a los documentos autorizados para habilitar a la **publicación** de los mismos en las **carpeta MPD**. Este nuevo estado permitirá desde la construcción de las carpetas MPD decidir si se quieren mostrar documentos autorizados o documentos publicados.

## **Corresponde**

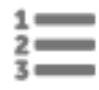

La herramienta **crear corresponde** permite crear un nuevo expediente con el valor correspondiente (último corresponde +1) a partir de la selección de un expediente principal. Esta herramienta únicamente estará disponible si el tipo de documento tiene un numerador asociado que incorpore en su formato la clave corresponde.

#### **IMPORTANTE**

- La única restricción para crear corresponde es que el expediente o corresponde del cual se generará el nuevo corresponde, haya sido creado en el *área activa* del usuario.
- Se pueden crear correspondes a partir del expediente original o de otro corresponde, siempre que se cumpla el punto anterior.
- Se pueden crear correspondes de expedientes que no están actualmente en el *área activa*, a través de la vista de búsqueda, siempre que se cumpla el primer punto.

## **Ciclo de vida del documento**

Todo **documento** al ser dado de alta estará inciado en **estado borrador**. Mientras el documento mantenga este estado, todas las herramientas de documentos del sistema podrán ser utilizadas en él, siempre teniendo en cuenta los permisos del usuario que se estén utilizando. El documento podrá ser editado tanto por el usuario origen, como colaborativamente con otros usuarios del sistema, si así se desea, dejando el documento en la bandeja del área o enviándolo a otro usuario utilizando la herramienta *[enviar](https://sudocu.dev/docs/documentacion-funcional/gestion/herramientas#enviar)*. Una vez completada la carga de datos, podremos autorizar el documento de dos maneras:

- **Autorización simple:** proceso de autorización que se realiza desde el formulario de carga del documento. Este botón se encuentra al final del formulario. Cuando utilizamos esta herramienta tenemos que tener en consideración dos cosas:
- o El **usuario** que figurará como autorizante será el mismo que posee el documento en su bandeja, es decir, el mismo que utilizó la herramienta de autorización simple.
- o El **área** donde quedará **archivado** el documento será el área activa que el usuario tenga seleccionada en la barra superior. Siempre que un usuario tenga asignada más de una **unidad de trabajo** deberá verificar qué área tiene activa al momento de autorizar, ya que la bandeja de documentos borrador del usuario no depende del área activa, como así sucede con la bandeja de borradores del área o la bandeja de expedientes.
- *Herramienta cerrar*: herramienta del sistema que permite enviar a autorizar a uno o varios usuarios un documento  $(+info)$ .

Si utilizamos la primer forma de autorización el documento pasará automáticamente a **estado autorizado** y se encontrará en el archivo de documento del área. Si utilizamos la herramienta *cerrar*, mientras el documento no haya sido autorizado por el/los usuarios definidos, permanecerá en la bandeja de documentos borrador del usuario en **estado esperando autorización**, que indica que el documento ya fue cerrado y enviado para su autorización. Si luego de haberse enviado a autorizar, se detecta que en el documento hay un error en la carga de datos o se seleccionó mal a los autorizantes, y este mantega el estado **esperando autorización**, se podrá cancelar la misma seleccionando el documento y utilizando la herramienta *cerrar* nuevamente (abajo a la derecha aparecerá el botón para cancelar la autorización). Esto permite que el documento vuelva a **estado borrador** y esté disponible para seguir realizándole modificaciones. En caso de que se hayan seleccionado múltiples usuarios, si alguno de ellos ya había autorizado el documento, ésta queda invalidada. Una vez que el documento ya fue autorizado no se podrá editar ni modificar.

Un documento autorizado por error podrá anularse desde el archivo de documentos del área utilizando la herramienta *[anular](https://sudocu.dev/docs/documentacion-funcional/gestion/herramientas#anular)*. El sistema dejará sin efecto el documento, indicando su estado, es decir ahora se encontrará en **estado anulado**.

Un documento cerrado y autorizado se encontrará disponible en el archivo de documentos del área para poder ser incorporado a un trámite y/o expediente y continuar su curso en el circuito definido.

### **IMPORTANTE**

Un documento en estado **borrador** se mueve entre usuarios, es decir que se puede enviar a cualquier usuario del sistema. En cambio, un documento **autorizado** se mueve entre áreas, es decir que la única forma de que se pueda enviar a otra área es a tráves de un trámite o expediente.

## **Código QR en Templates de PDF de documentos**

SUDOCU permite al momento de generar el template de pdf de un tipo de documento colocar en el encabezado del mismo un código qr. El sistema generará un código qr único para el documento que validará ser un documento generado por SUDOCU. Los datos que veremos al leer el código qr con cualquier dispositivo móvil o tablet serán:

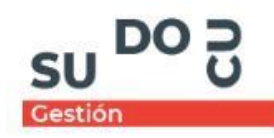

## Documento válido

El documento aa17ed14-6e52-4cf9-ac81-d504fe3583c5 es válido y fué generado por Sudocu.

Título: Nota con código OR

- Validación del sistema.
- ID del documento escaneado.
- Título del documento.

Para agregar el código qr al template de pdf debemos colocar la siguiente etiqueta en dónde queramos que aparezca el mismo:

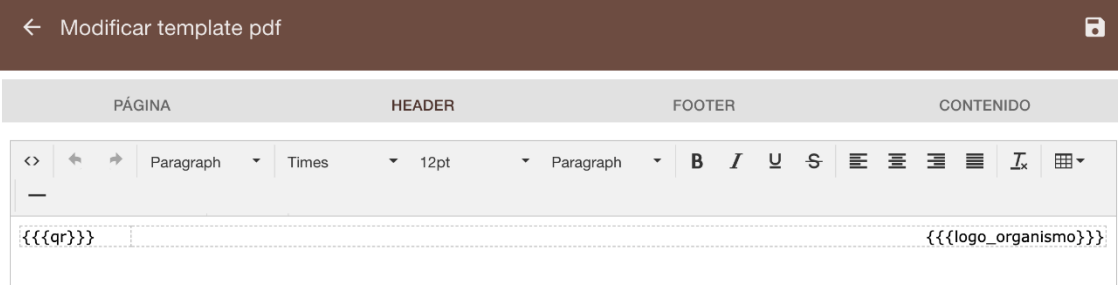

## **Ciclo de vida del expediente/trámite**

Un trámite o expediente puede ser dado de alta al igual que un documento. Lo que los diferencia es su *esencia*. En este caso tipo de esencia trámite y contenedor repectivamente. Debemos tener en cuenta que estos no figurarán en la bandeja de documentos borradores del usuario, si no que estarán listados en la bandeja de expedientes/trámites del área activa. La bandeja de expedientes/trámites funciona en relación al área activa que tenemos seleccionada. Por ello siempre debemos verificar estar en el área activa correcta antes de dar de alta un contenedor.

Un trámite o expediente dado de alta figurará en **estado iniciado**. Sus formularios no son completamente iguales. El de trámites posee un campo de *documentos tramitados* donde se podrán incorporar documentos cerrados y autorizados, y trámites al mismo. En cambio, el formulario de expedientes posee dos campos: uno para **incorporar** documentos, trámites, o expedientes (es posible incorporar expedientes en expedientes con un permiso de usuario especial, el expediente incorporado pasa a estado finalizado y no se puede seguir gestionando individualmente) y otro para **asociar** expedientes y trámites. Si en el primer campo seleccionamos un trámite veremos de forma escalonada los documentos que este tiene incorporados. El campo de asociaciones establece una relación activa y pasiva con los documentos asociados, activa con el documento asociado, y pasiva del asociado con el documento que se está editando. Desde la herramienta *[abrir](https://sudocu.dev/docs/documentacion-funcional/gestion/herramientas#abrir)* podrán verse mejor estas relaciones.

## **IMPORTANTE**

- Un trámite/expediente cambiará al **estado finalizado** cuando se incorpore por primera vez a un expediente (los trámites en estado finalizado no podrán ser modificados, es decir, permanecerán inalterables).
- Los trámites/expedientes en estado finalizado se mostrarán en el archivo de expedientes y trámites del área activa.
- Un trámite puede ser incorporado a uno o más expedientes.
- Un trámite puede ser modificado mientras esté en **estado iniciado**, que indica que el trámite aún no ha sido incorporado en ningún expediente.

Los trámites y expedientes se mueven entre áreas utilizando la herramienta *[remitir](https://sudocu.dev/docs/documentacion-funcional/gestion/herramientas#remitir)*. Una vez realizado el primer movimiento sus estados cambiarán a **en tránsito**, es decir que ya se encuentrán en movimiento por las unidades de trabajo. Se podrán visualizar estos movimientos desde la bandeja de enviados. Esta bandeja también posee un comportamiento diferente respecto al área seleccionada. Sólo veremos los movimientos realizados por

nosotros o los movimientos con expedientes y trámites realizados por un usuario del área activa.

Una vez completado su circuito, un trámite o expediente se podrá archivar utilizando la herramienta *[archivar](https://sudocu.dev/docs/documentacion-funcional/gestion/herramientas#archivar-y-finalizar)*. Su estado cambiará a **archivado** y se encontrará en el archivo de expedientes y trámites del área.

### **IMPORTANTE**

 Únicamente se podrá archivar un trámite o expediente si este nunca fue incorporado.

Un trámite o expediente podrá desarchivarse utilizando la herramienta de *[desarchivo](https://sudocu.dev/docs/documentacion-funcional/gestion/herramientas#desarchivar)*, volviendo este a la bandeja de expedientes/trámites, y estando disponible para seguir operando con él.

# **MPD**

**Módulo de publicación y digesto**. A través de MPD podrán visualizarse todos los documentos generados en SUDOCU - Gestión o que hayan sido incorporados al sistema a través de su API de Integración, en distintas carpetas totalmente configurables. Así podrá publicar carpetas con distintas combinaciones de tipos documentales, a distintos actores del sistema también configurables desde cada carpeta.

## **Interfaz principal**

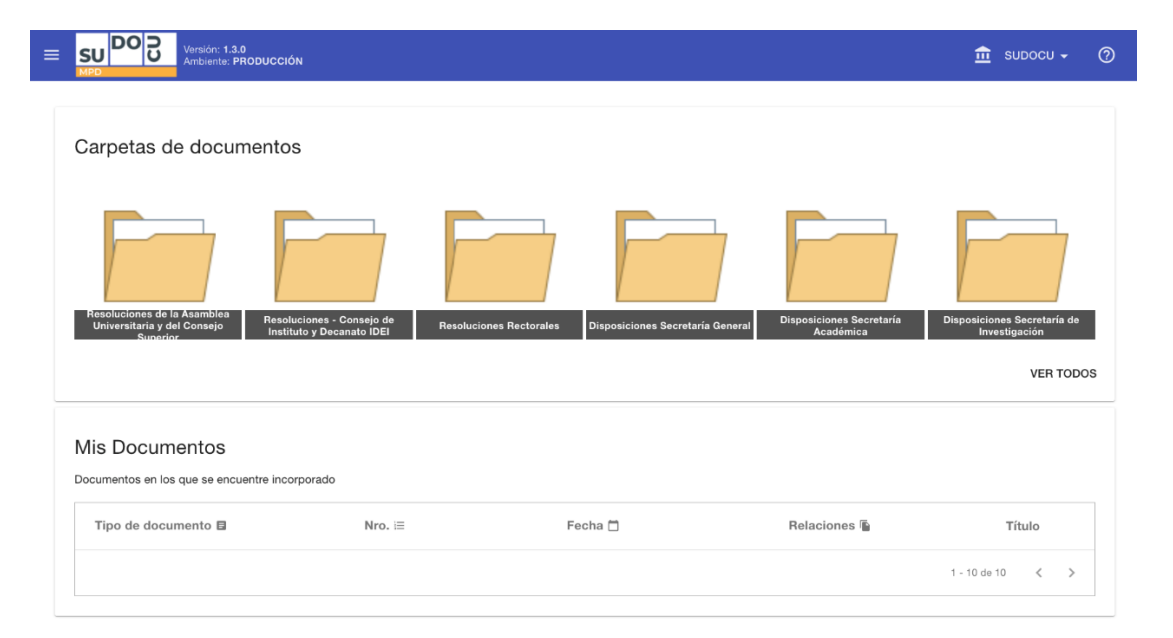

## **Barra superior**

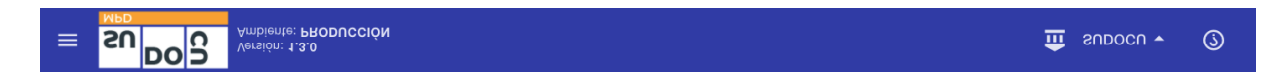

Desde ella se podrá acceder al menú principal del sistema, y además visualizar el área activa. Un usuario puede tener una o más áreas relacionadas, donde en el caso de que tenga más de una, este podrá cambiar entre ellas utilizando el selector de área activa.

## **Contenedores de documentos**

Al abrir una carpeta, veremos todos los documentos que esta contiene, en forma de lista y ordenados tal cual como se fueron agregando a la misma. Por encima de esta lista encontraremos un buscador de documentos, desde donde podremos encontrar un documento utilizando distintos tipos de parámetros.

## **Parámetros de la barra de búsqueda**

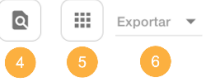

- 1. **Título del documento**: buscador por título del documento.
- 2. **Número**: buscador por número del documento.

 $\bullet$ 

- 3. **Tipo de documento**: buscador por tipo de documento. Por ejemplo: memo, nota, nota interna, convenio, actas, entre otros.
- 4. **Búsqueda avanzada**: desde esta ventana se podrá buscar un documento de acuerdo a su fecha de creación y personas relacionadas con él.

Nro

Tipo De Documento  $\overline{\mathbf{x}}$ 

- 5. **Volver a la vista de las carpetas**: botón para volver a la ventana en donde se muestran todas las carpetas.
- 6. **Exportar**: selector que permite exportar un listado de documentos dependiendo de la opción elegida (exportar página actual o exportar toda la carpeta).

### **Acciones sobre un documento**

- **Ver detalles**.
- **Descargar**.
- **Descargar adjuntos**: herramienta con la que se podrá descargar los adjuntos del documento, en caso de que este los tenga.
- **Documentos relacionados**: cuadro dónde se podrá visualizar el *tipo de relación*, *tipo de documento*, *número* y *título del documento*, de los documentos relacionados.
- **Relación con personas**: si el documento tiene relación con una persona y/o usuario, figurará en este cuadro.